## How to configure your email on an Android device How To Guide

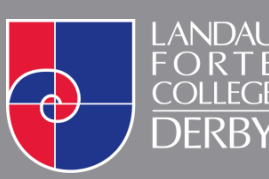

**O** www.landau-forte.org.uk

facebook.com/**lfcderby**

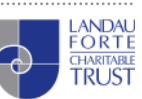

twitter.com/**landauforte A Landau Forte Charitable Trust Academy** 

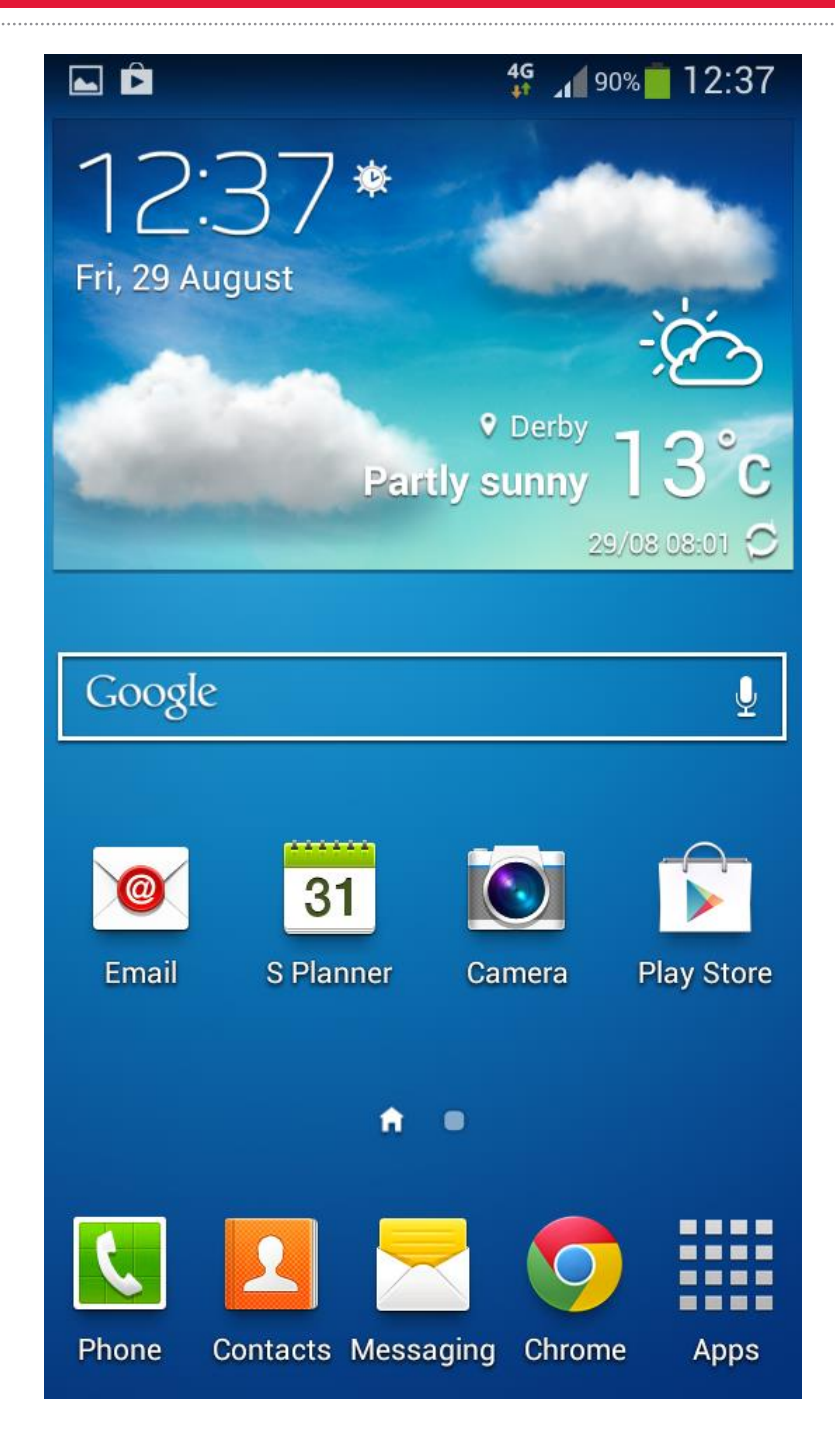

1. On your Android device, go to the **Settings** application.

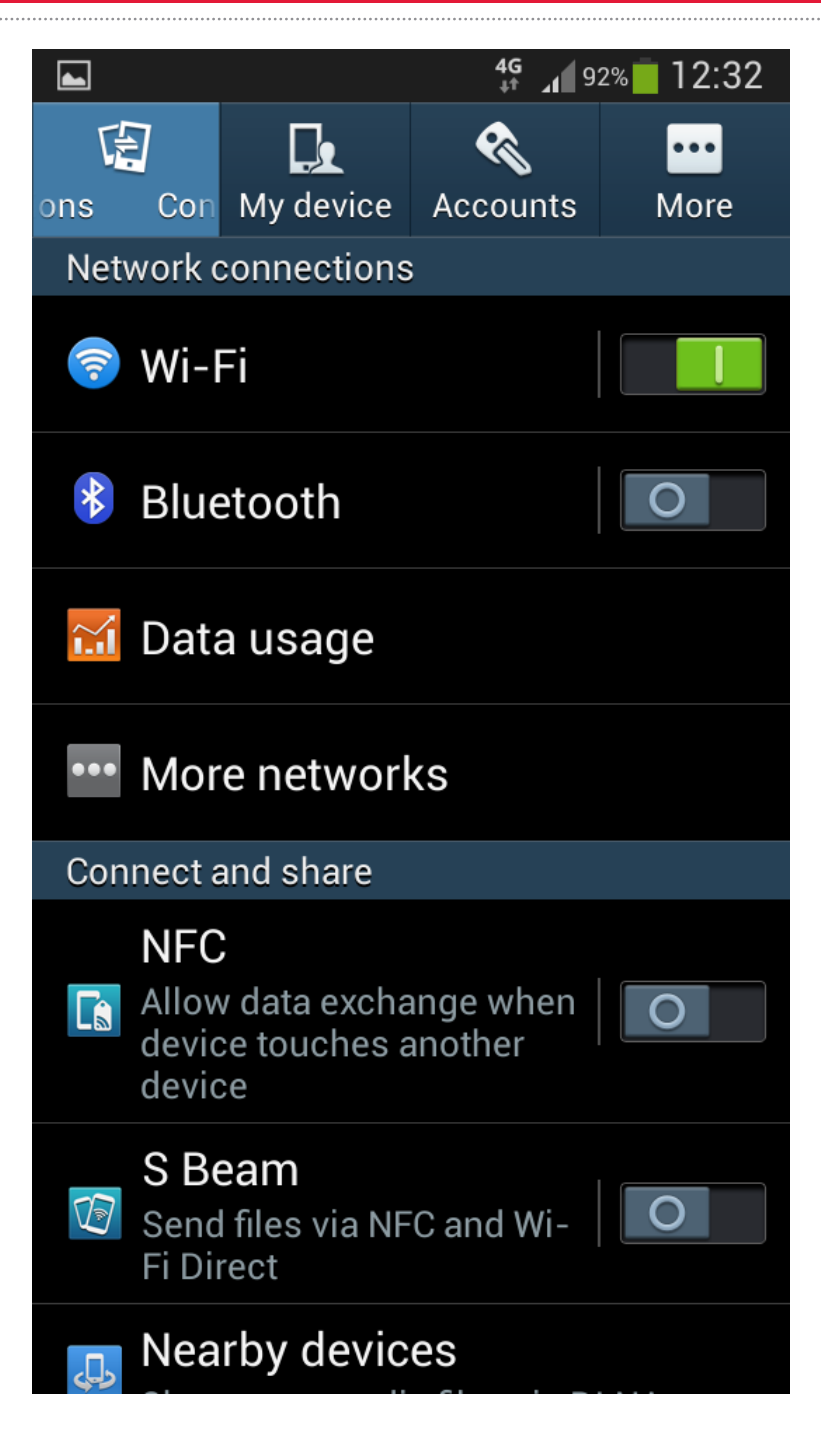

2. Click on **Accounts** on the bar at the top of the screen.

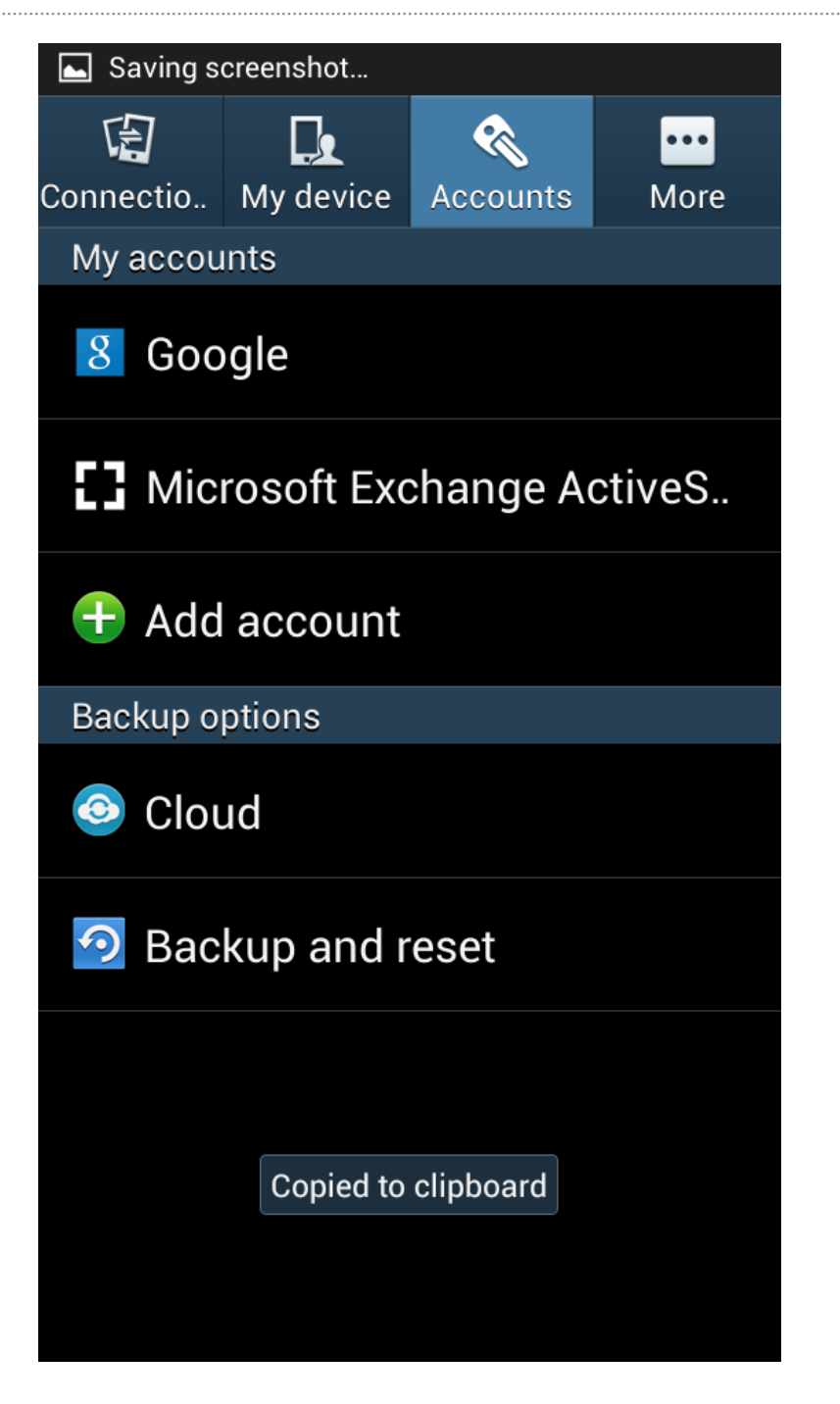

3. Select **Add Account**

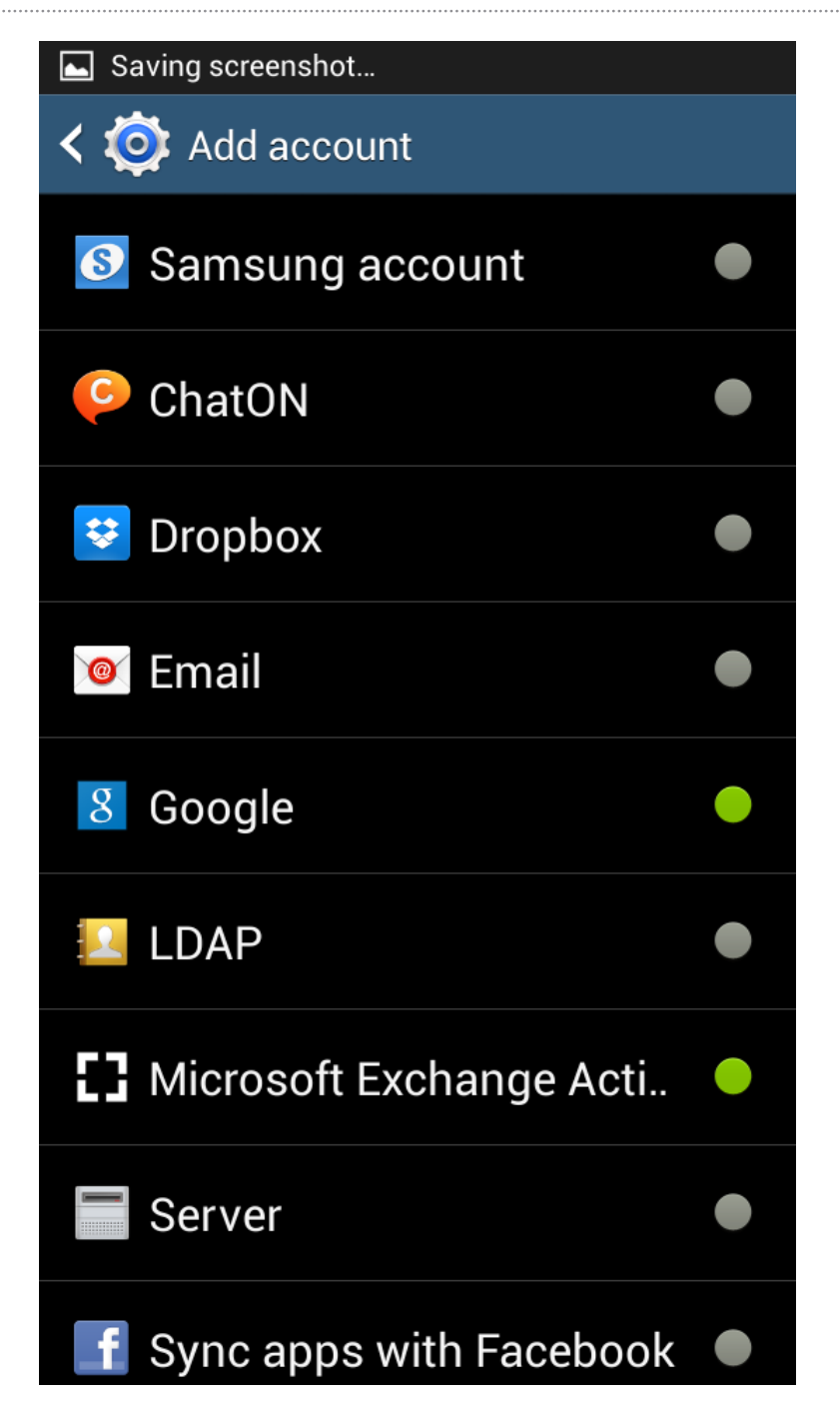

4. Select **Microsoft Exchange ActiveSync**

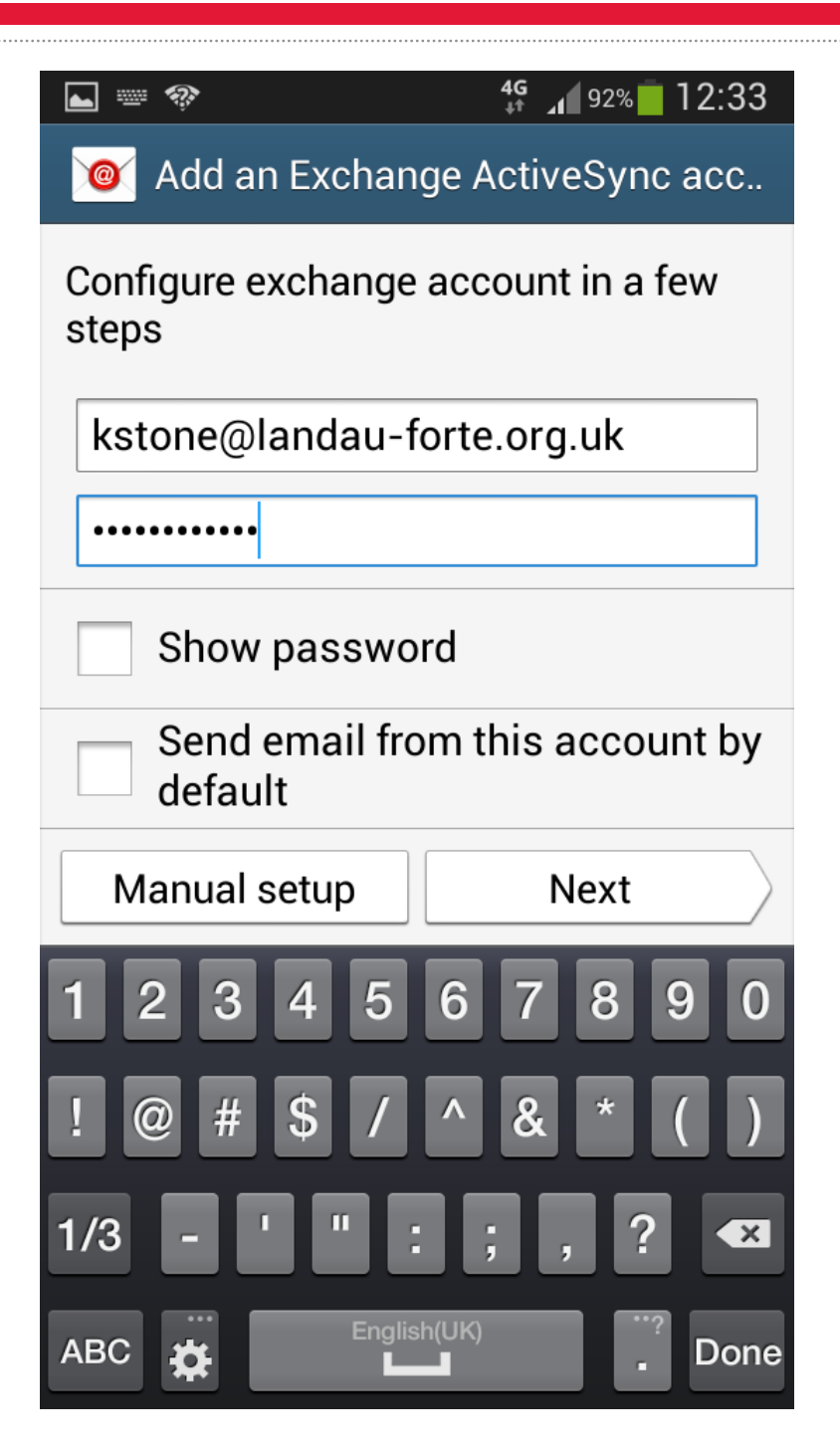

- 5. You will be asked to enter information to set up the email account. Please use the following information:
- **Email** USERNAME@landau-forte.org.uk
- **Password** Your College Password (Case sensitive)

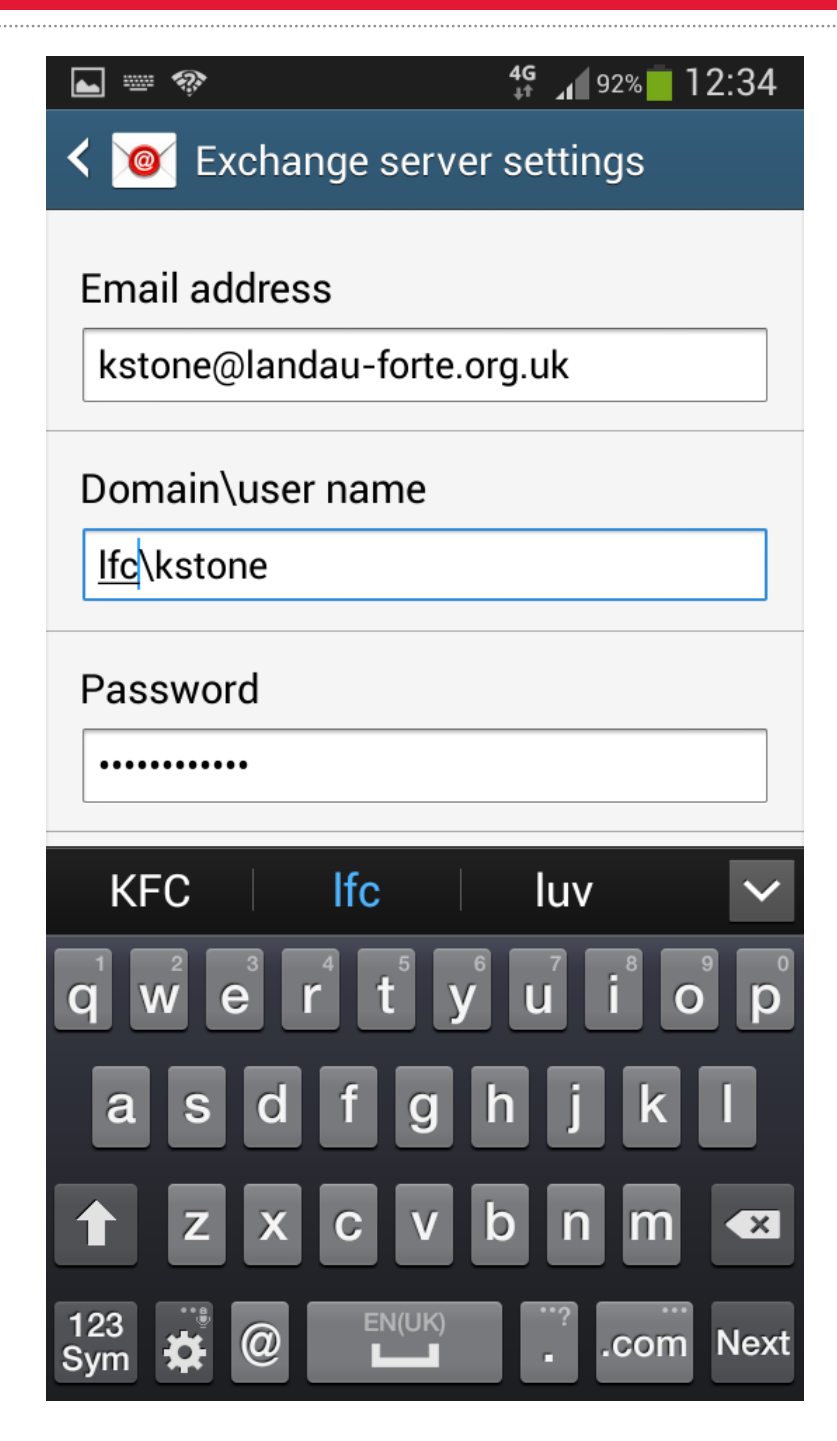

6. You will then need to enter the following in the **Domain\user name** field:

**Domain\ user name** lfc\USERNAME

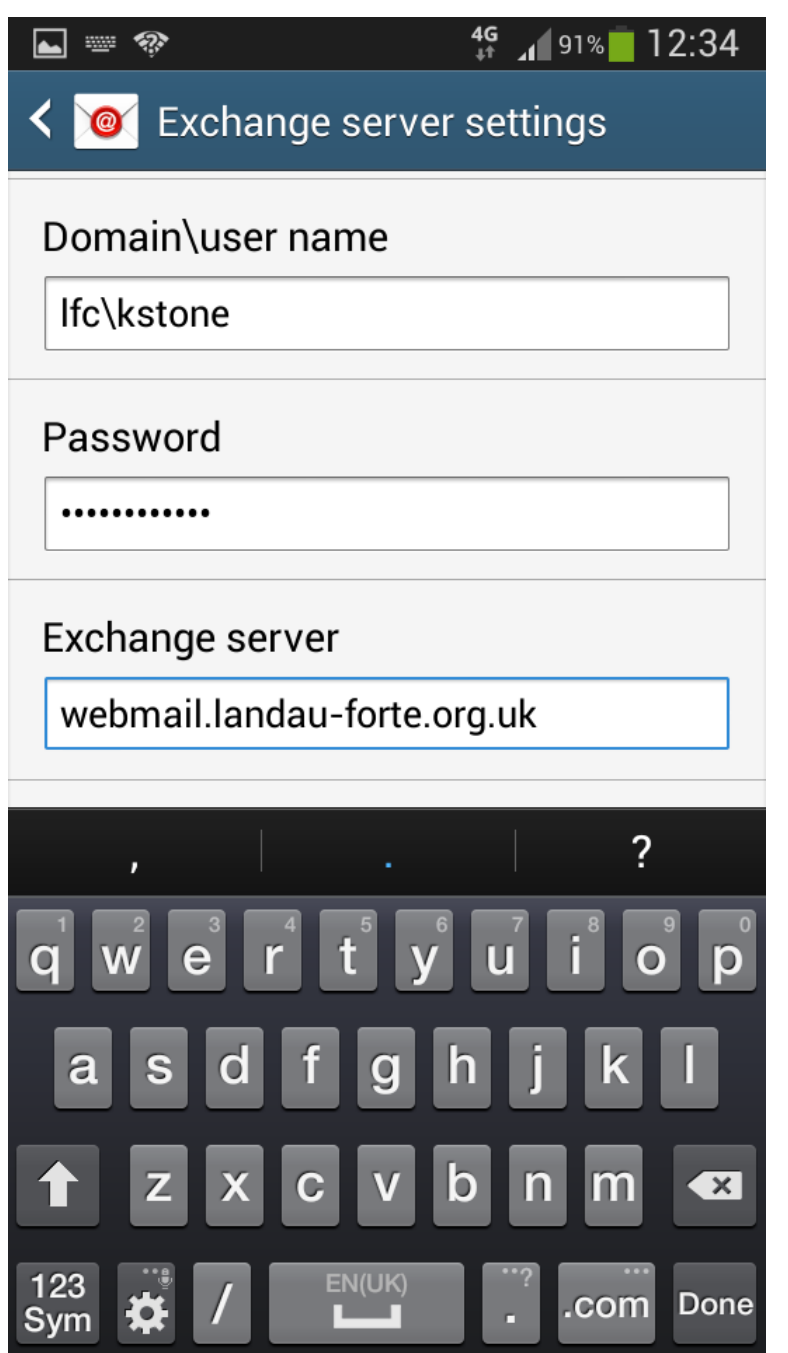

7. You will now be asked to provide the **Exchange server** details. These are as follows:

**Exchange server** webmail.landau-forte.org.uk

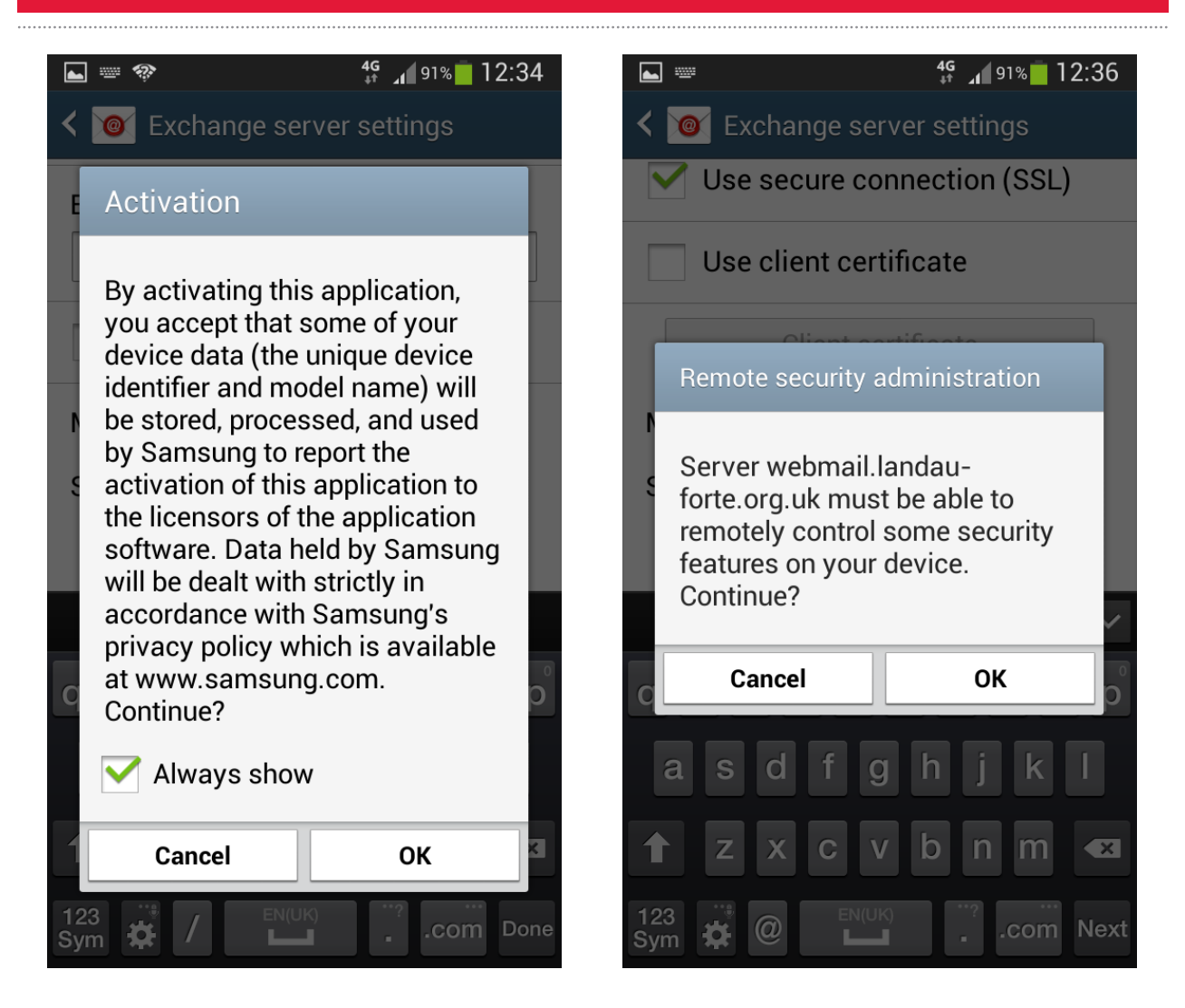

8. You will then be met with multiple pop up boxes requiring permission to proceed. Click on **OK** on these messages to advance.

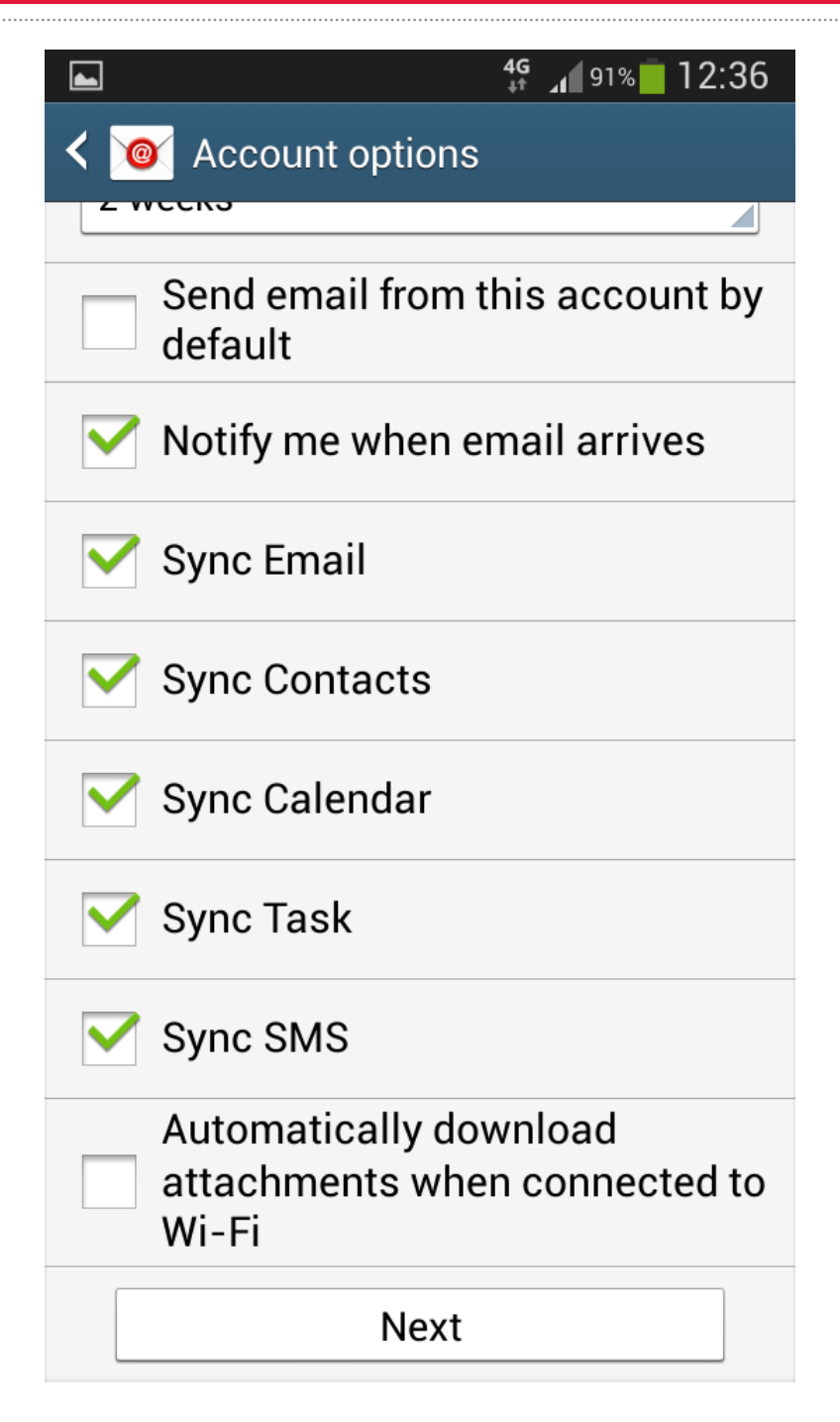

9. You can then select which parts of your account you would like to sync on your Android device.